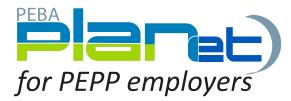

## How to Print a PDF.

## How to Print a PDF. from Different File Types

File types include: Address Change, Enrolments, Layoff, Leave, Return to Work and Terminations (excluding a Contribution File Type).

1. From the **Dashboard**, click **Reports** located at the top right hand corner of the screen.

Tip: You can only print a PDF. from a File Type with a status of **Processed**.

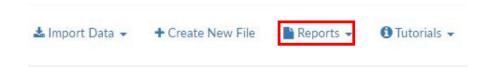

- 2. From the dropdown menu select **Transaction Detail**.
- 3. There are a few ways to search the documents you would like to print.

A. You may select a specific Transaction Type from the dropdown menu or leave it selected as Select All and enter the From Date and To Date.

- a. Click submit.
- b. You can either print the PDF. or Save the PDF. to your files.
- B. You may select by File ID number,
  - a. Click submit.
  - b. You can either print the PDF. or Save the PDF. to your files.
- C. You may select by SIN or Employee ID number and enter the From Date and To Date.,
  - a. Click submit.
  - b. You can either print the PDF. or Save the PDF. to your files.

Tip: Under the **Print Option** you can either select **Single** or **Multiple**.

**Single:** if you have more than one record in a file type, the single print option will produce one document and separate the records by a page break.

**Multiple:** if you have more than one record in a file type, the multiple print option will produce separate PDF. documents that you can save electronically or print the PDF.

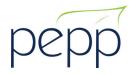